# **Postup instalace a popis funkcí**

Platba na Splátky Home Credit na Shoptetu [\(www.shoptet.cz\)](http://www.shoptet.cz/)

Součástí největší e-shopové platformy v ČR je i platební modul Platba na splátky Home Credit. Tento doplněk si můžete aktivovat, a to zcela zdarma na [https://doplnky.shoptet.cz/homecredit.](https://doplnky.shoptet.cz/homecredit) 

## **Níže najdete přesný postup instalace s popisem funkcí.**

### **1. INSTALACE MODULU**

Na začátku všeho je instalace doplňku Home Credit v administraci vašeho Shoptetu. Stačí kliknout na "PROPOJENÍ", která se nachází v levém bočním menu. Následně na "SHOPTET DOPLŇKY" Poté se dostanete na [https://doplnky.shoptet.cz/.](https://doplnky.shoptet.cz/)

Zde v kategorii platby najdete doplněk Home Credit. Případně můžete využít vyhledávání. Na stránce <https://doplnky.shoptet.cz/homecredit> poté klikněte na tlačítko "OBJEDNAT DOPLNĚK" poté se doplněk Platby na splátky Home Credit automaticky nainstaluje do vašeho e-shopu.

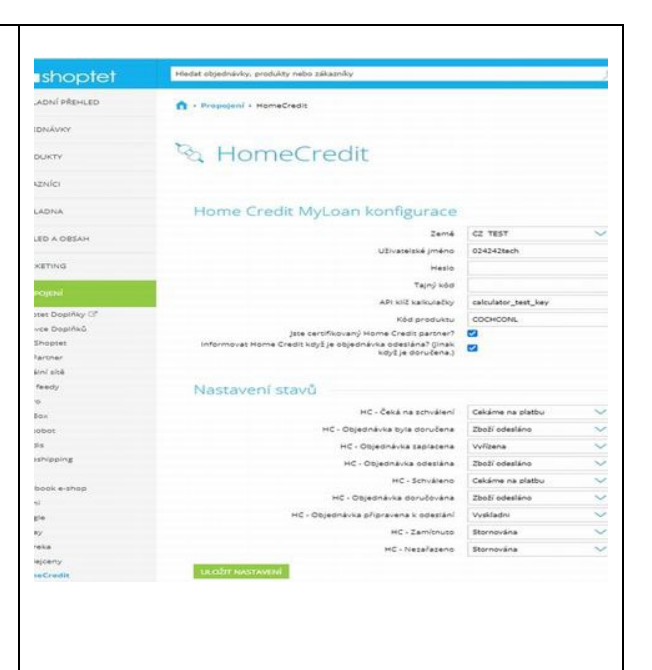

## **2. OBCHODNÍ PROCES**

Po objednání doplňku vás bude kontaktovat obchodník Home Creditu, který s vámi projde celým obchodním procesem.

V první fázi po vás bude požadovat nezbytné dokumenty. Pokud chcete tento proces urychlit. Můžete je ještě před tímto kontaktem zaslat na e-mail: [shoptet@homecredit.cz.](mailto:shoptet@homecredit.cz)

Budeme od vás potřebovat: [Registrační kartu](https://www.homecredit.cz/file-download/3/8/2/6/Registracni-formular.zip)  Kopii výpisu z obchodního rejstříku (nebo ŽL) Osvědčení o daňovém identifikačním čísle (výpis má každý subjekt registrovaný u správce) Výpis z podnikatelského účtu vlastníka (AML ověření kvůli zákonu o praní špinavých peněz)

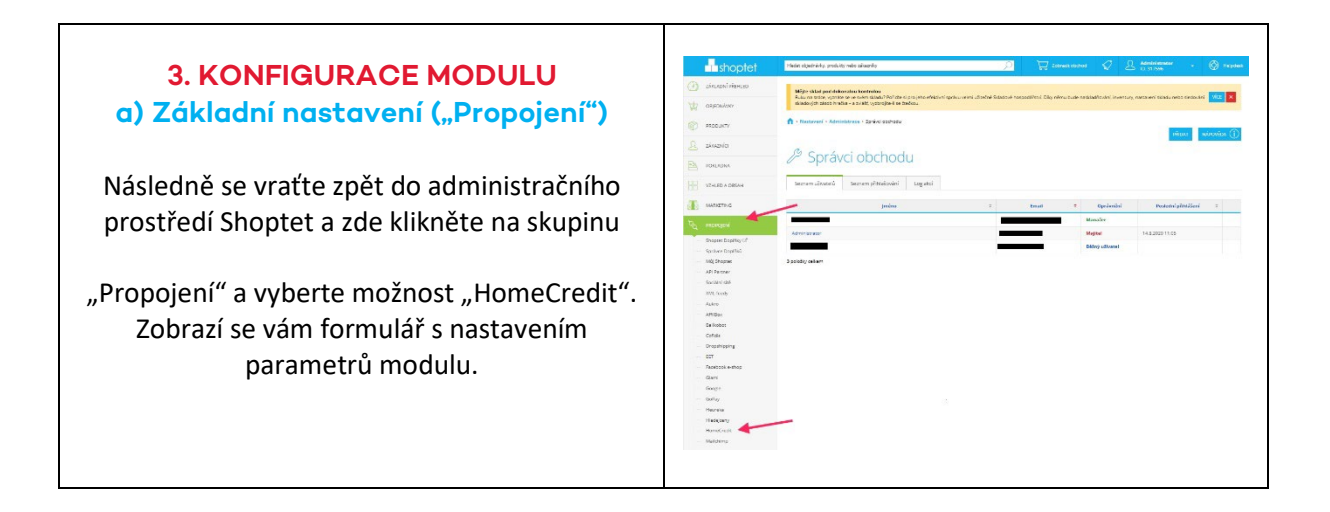

Všechna pole formuláře "HOME CREDIT MYLOAN KONFIGURACE" jsou povinná. Tyto údaje obdržíte od společnosti Home Credit a.s.

Dále zvolíte, zda jste, či nejste certifikovaný partner společnosti Home Credit (zda máte zkoušku ČNB pro poskytování úvěrů) a zda chcete společnost Home Credit a.s. informovat po odeslání zboží zákazníkovi (informaci o doručení zboží si Home Credit ověří se zákazníkem. K proplácení dojde po ověření této informace) nebo až po jeho doručení (E-shop ručí za doručení zboží klientovi. K proplácení dochází po předání této informace).

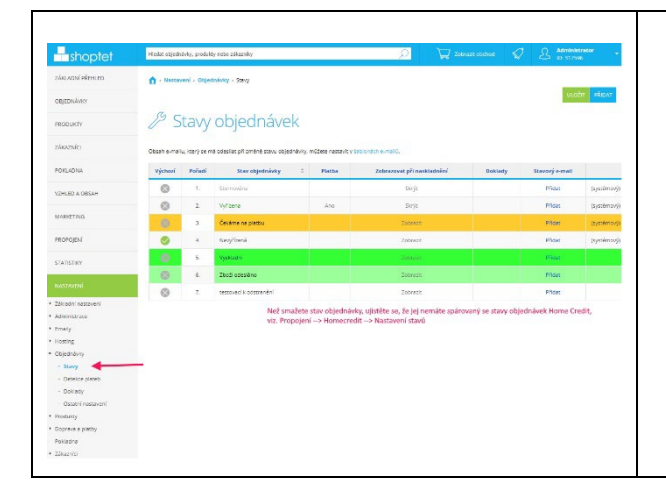

V další části formuláře, nazvané "Nastavení stavů", naleznete seznam všech stavů objednávky. Ke každému stavu přiřaďte jednu z nabízených hodnot. Formulář uložte tlačítkem "ULOŽIT NASTAVENÍ". Pokud jsou zadané hodnoty v pořádku, zobrazí se hlášení: "Nastavení bylo úspěšně uloženo".

# **STAVY OBJEDNÁVEK S PLATBOU NA SPLÁTKY**

Správné pochopení životního cyklu platby na splátky vám pomůže při párování vašich stávajících stavů objednávek. Pokud nemáte ve vašem e-shopu odpovídající stav, založte si nový v Nastavení -> Objednávky -> Stavy -> Přidat. V nastavení Doplňku si nastavte, jestli budete Home Credit a.s. informovat o doručení zboží, nebo vám tyto informace doručovatel nedává. Od toho se odvíjí, které stavy budete používat.

# POTVRZENÍ A SCHVALOVÁNÍ 1. Zákazník potvrdí objednávku s platební metodou Home Credit a přechází na web s žádostí o splátky. 2. Jakmile zákazník vyplní žádost, čeká na schválení od Home Creditu. 3. Schválení žádosti a. Schválenou žádost zákazník podepíše a dodá Home Creditu doklady. b. Zákazník s neschválenou žádostí může nákup zaplatit jiným způsobem. 回 ODESÍLÁNÍ A DORUČOVÁNÍ 1. Splátky má zákazník schválené a můžete mu odeslat objednávku. Pak přepnete stav objednávky na "Odeslaná". 2. Doručení objednávky a. Home Creditu pošlete informaci o doručování. Pokud do 3 dnů nebude doručena, pošleme zákazníkovi SMS s dotazem, zda zboží dostal. b. Pokud víte, že je zboží doručeno, přepněte v systému stav objednávky na "Doručena". **ZAPLACENO** Home Credit vám posílá platbu za objednávku a zákazníkovi splátkový kalendář. V systému objednávka přechází do stavu "Zaplacená".

Systém vás také upozorní v případě, kdy nedojde k vyplnění všech povinných polí. V tomto případě prosím kontaktujte kontaktní osobu, která je uvedena v detailu modulu na stránce [doplnky.shoptet.cz,](https://doplnky.shoptet.cz/) kde jste modul instalovali.

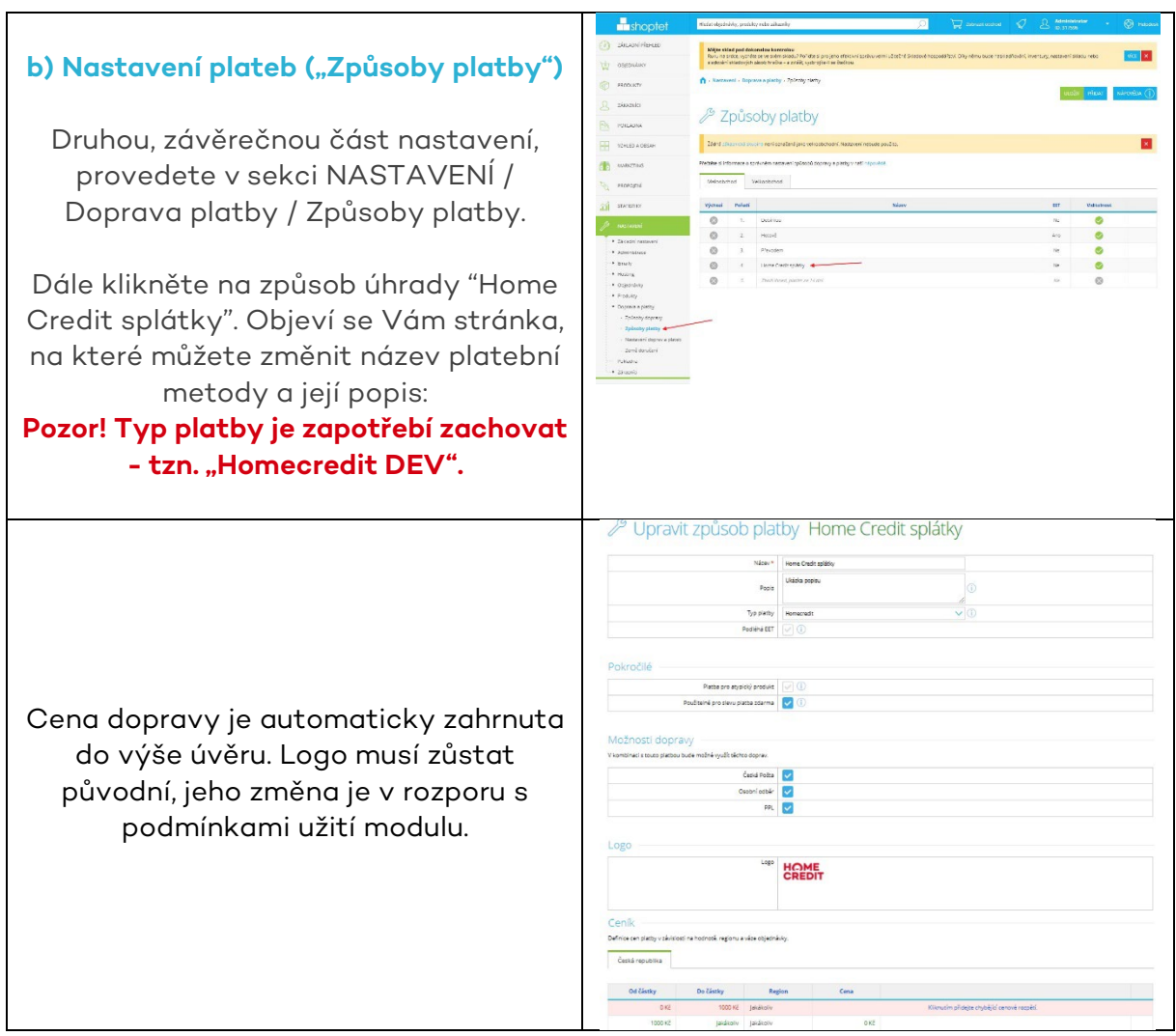

V poslední části formuláře naleznete nastavení ceníku. Zde je zapotřebí nejdříve vymazat defaultní řádek. A poté nastavit novou hodnotu pomocí tlačítka Přidat. Cena za platbu by měla být 0.

Pro eshopy, působící na Slovensku, je "Cena od (včetně)" stanovena na 40 €.

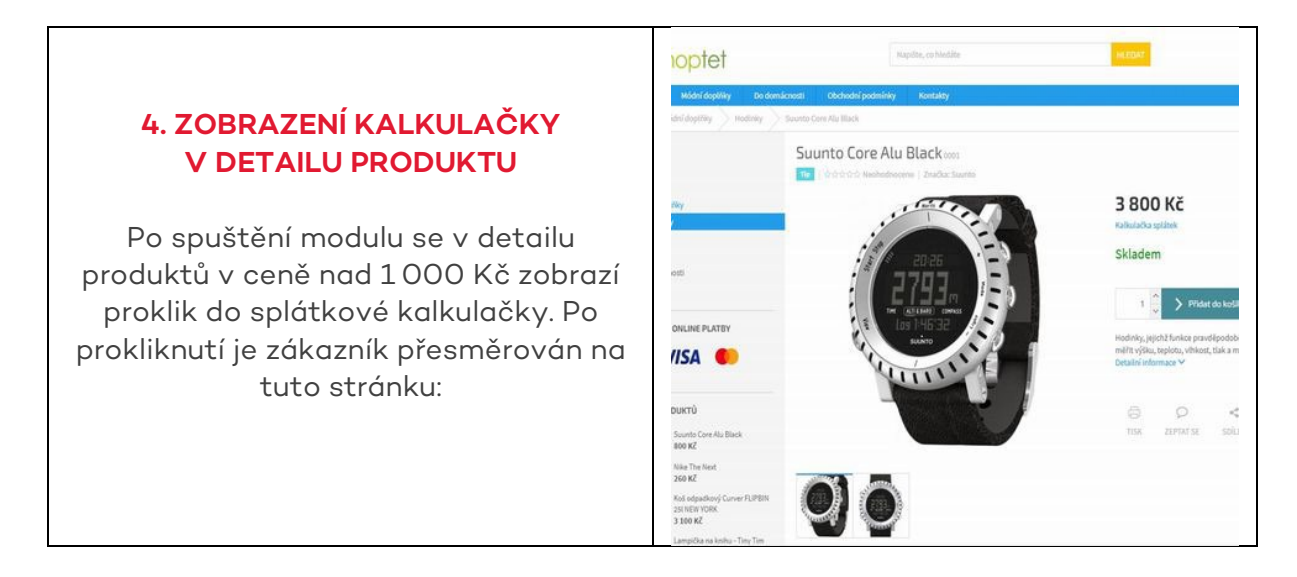

Tato kalkulačka je pouze orientační a slouží k získání hrubé představy zákazníka o výsledném způsobu splácení poskytnutého úvěru.

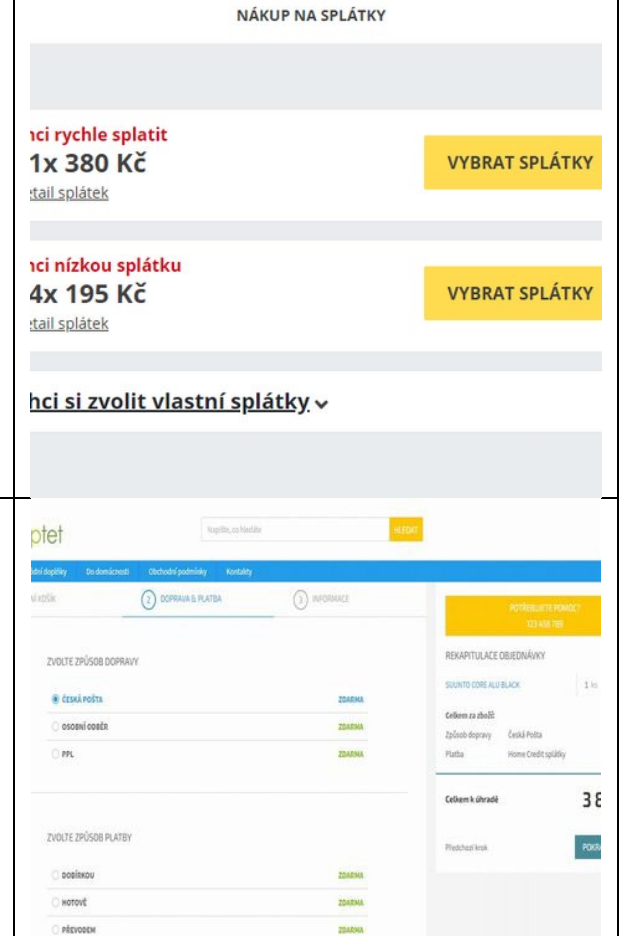

**HOME**<br>CREDIT

# **5. PŘIDÁNÍ PLATEBNÍ METODY HOME CREDIT SPLÁTKY**

Po instalaci modulu MyLoan se začne zákazníků nabízet ve 2. kroku nákupního procesu platební metoda HOME CREDIT SPLÁTKY. Název této platební metody je možné přejmenovat v admin prostředí Shoptet (NASTAVENÍ / Způsob platby).

U platební metody HOME CREDIT SPLÁTKY se zároveň objeví proklik do splátkové kalkulačky, která v tomto případě již počítá s celkovou cenou nákupu. Dále se zde zobrazí proklik na "Informace o předání údajů společnosti Home Credit a.s. pro potřeby předvyplnění žádosti o poskytnutí služby".

R HOME CREDIT SPLÅTET A

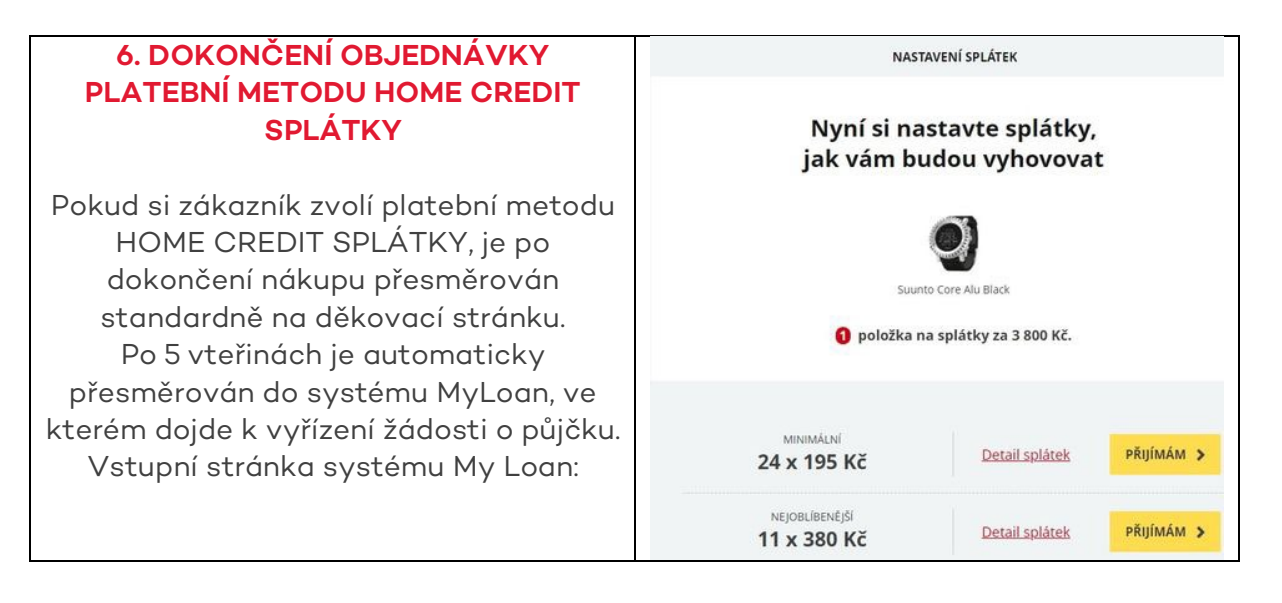

### **7. Přesměrování zákazníka zpět na e-shop**

Po dokončení žádosti o úvěr je následně zákazník přesměrován zpět na stránky e-shopu. Zároveň je informován o výsledku úvěrové žádosti.

### **8. Změna stavu objednávky v admin prostředí Shoptet**

Nárok na úhradu úvěrové části objednávky vzniká až ve chvíli, kdy na stránce "Přehled objednávek" nastavíte u konkrétní položky stav "HC - objednávka byla doručena" nebo "HC - Objednávka odeslána".

To, který ze stavů je pro Home Credit a.s. rozhodující pro úhradu úvěrované části objednávky, určujete v nastavení "Propojení".

### **9. Přijetí úhrady za poskytnutý úvěr z Home Credit a. s.**

Společnost Home Credit a.s. odesílá úhrady za objednávky, financované úvěrem, jednotlivě a u každé platby uvádí jako variabilní symbol číslo objednávky.